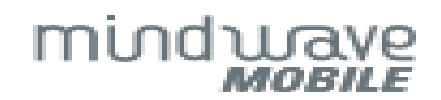

# **Quick Start Guide**

## 1 - MindWave Headset Basics

**The Headset** 

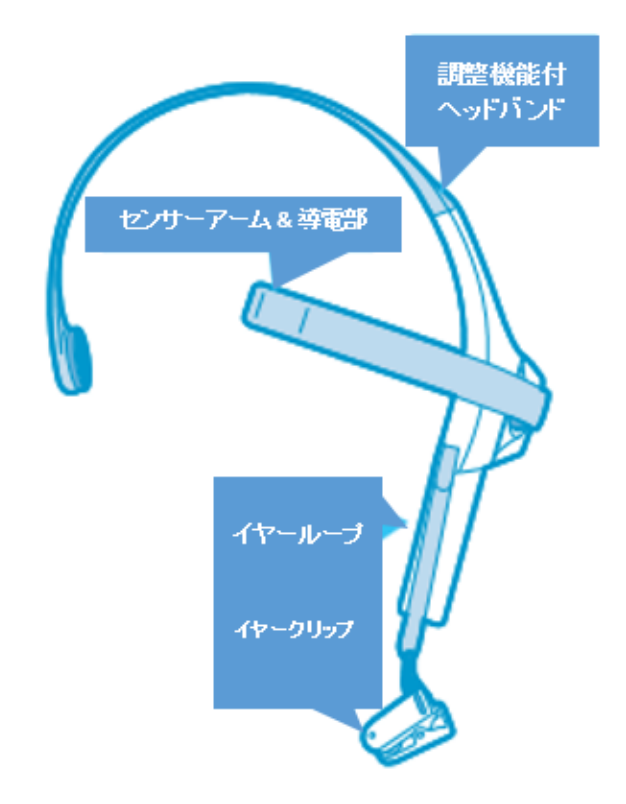

#### MindWave Mobile Headset の装着方法

肩の力を抜き、センサー先端部(金属部分)が額に当たるよう にセンサーアームを調節し、イヤーループが耳の後ろに来る ようにセットしたらイヤークリップを耳に挟む。

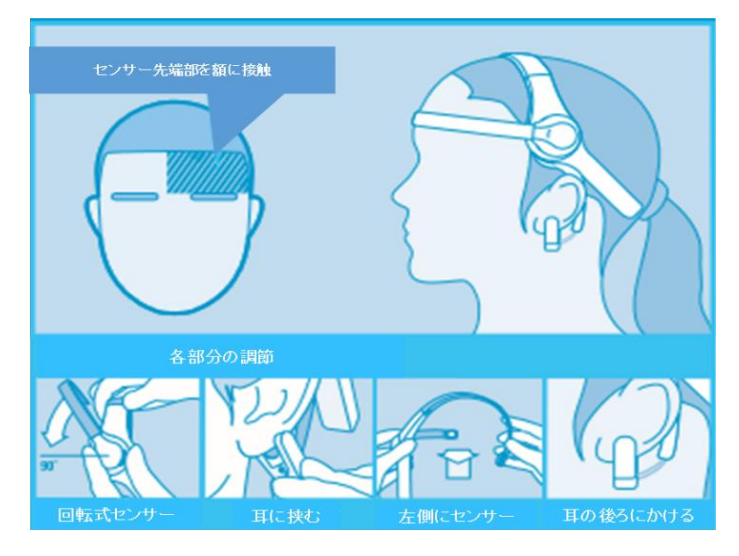

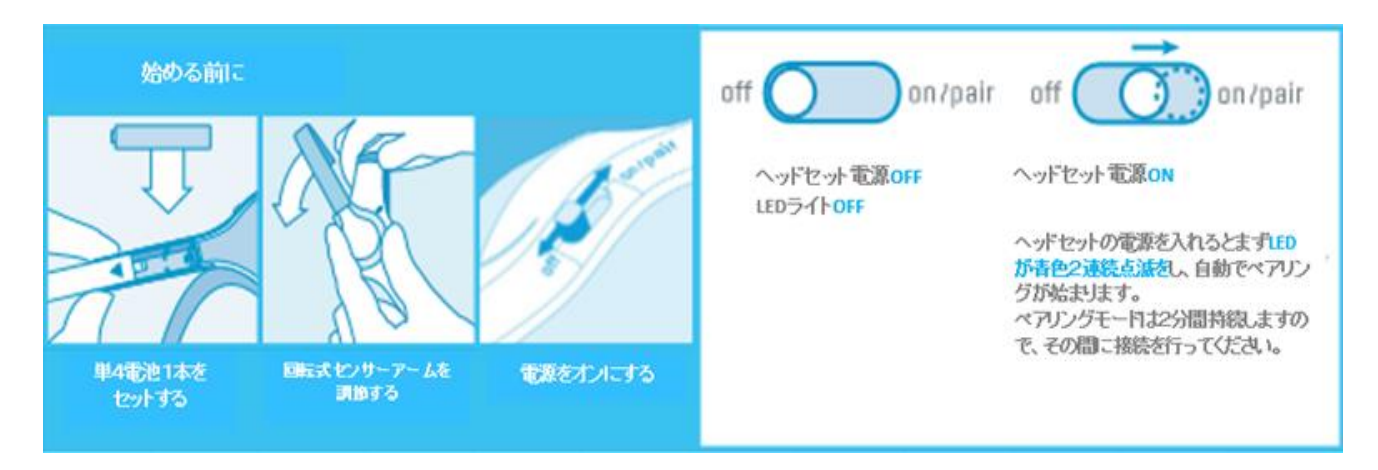

#### 信号接続状況について

お客様のデバイスで MWM を操作する為にはまず、デバイスで Bluetooth のペアリングを行って頂き、MWM で安定した EEG 生体信号が取れる状態にします。

信号の接続状態は、NeuroSkyアプリケーションの右上端に 3 種類のアイコンで表示されます。

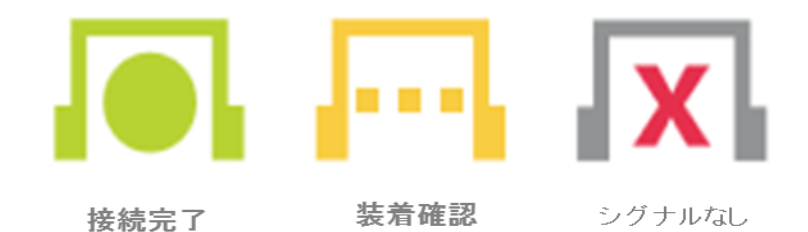

#### 古いアイコンについて

下記の図の通り、適切に着器され尚且つ新しい電池が もし、古いアプリケーション をお使いの場合は、 ヘッドセットに入っている状態でペアリングされれば 下記の様な接続状況がアイコンで表示されます。 問題なく接続されます。

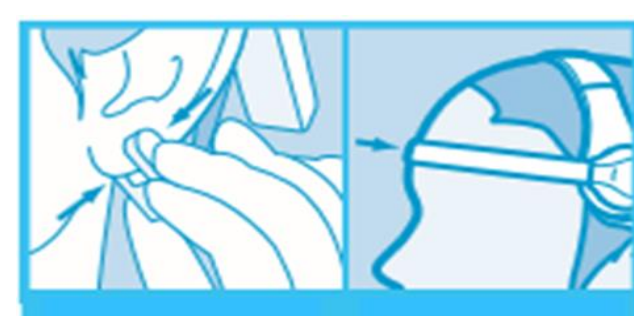

イヤークリップの接触 部分がきちんと耳に触 れるように挟む。

センサーアームの導 電部分が額の皮膚に きちんと接触するよう に押当てる。

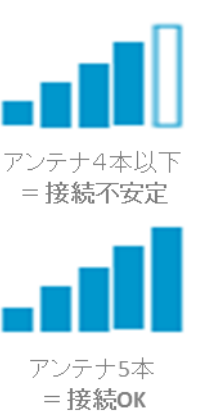

#### eSence meter

このメータは MindWave Mobile で感知できる精神状態を可視化したものです。 ご自身で現在の感情をコントロールすることで、これらのアプリケーションが反応します。

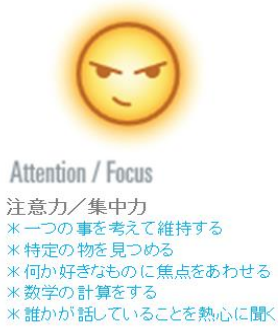

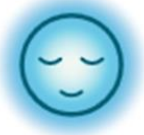

**Meditation / Relaxation** リラックス \*ゆっくり息を吐き深呼吸する \*ゆっくりと体の力を抜く <mark>※頭の中を空っぽにする</mark> \*心を落ち着かせる **\*目をつむる** 

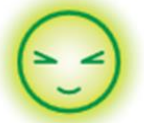

Blink まばたき \*できるだけ自然な瞬きをする \*意識して瞬きを強くしたり優しくし たりしてみる

### 3 - Bluetooth ペアリングの基本

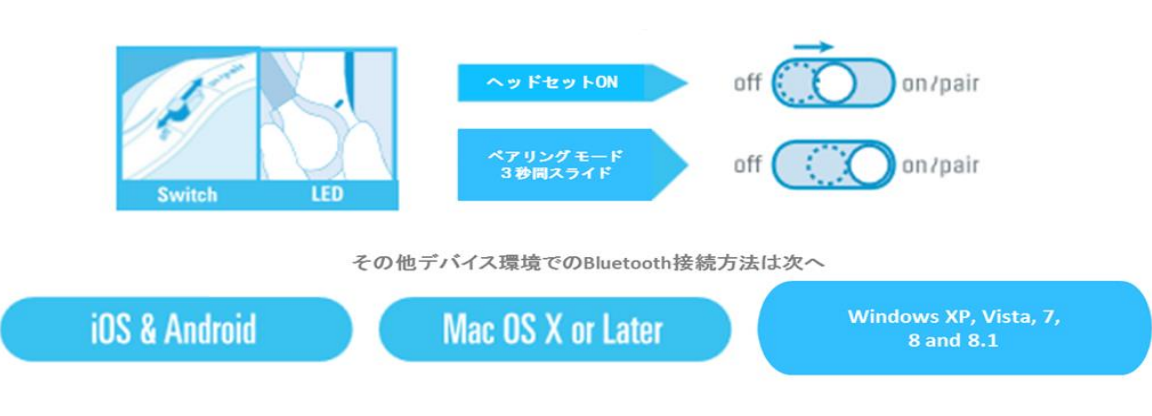

## **For iOS & Android**

- ① ヘッドセットのスイッチを ON にし、LEDが青色2連続点滅するとペアリング モードが 自動的にスタートします。 もし自動スタートしない場合は、電源スイッチを ON の方向にスライド させ、LED が青色2連続点滅するまで3秒ほど押し続けてください。(ペアリング モード)
- ② ペアリングモードになったら、お手持ちの iOS/Android の Bluetooth のペアリング手順を 参考に接続を行なってください。
- ③ 接続リストが開いたら"MindWave Mobile"を選択してください。Android 用デバイスでコードを 要求された場合は、Bluetooth 承認キー(Bluetooth authentication key)"0000"を入力してください。
- ④ LED が青色2連続点滅から単純青色点滅になったらヘッドセットのペアリングが完了し接続可能と なります。対象の iOS 及び Android のデバイスに接続されたことで、それ以降使用可能となります。 (MindWave Mobile は 3 台のデバイスを記憶することが出来ます。 削除したい場合は、電源スイッチを"ON/Pair"方向に6秒以上スライドさせたままにしてください。)
- ⑤ iTunes の App Store 又は Play ストアに入り、"NeuroSky"又は"MindWave"を検索してください。
- ⑥ 初めに"Mindwave Mobile Tutorial"というアプリをダウンロードし、使用方法を確認することを お勧めします。

## For Mac OS X 10.5.8 or Later

注意: アプリケーションディスクはまだ差し込まないでください。 左憲二、フラウナーションフィスフはまた左し広よないていことい。<br>まず、デバイスとのペアリング及び接続が必要となります。尚、Intel Processer使用且つOS X version 10.5.8以降の環境であり管理者権限<br>があることを確認してください。 こてのアンチウイルス対策やファイヤーウォールプログラムがインストールの間無効にされているか確認してください。

① ヘッドセットのスイッチを ON にし、LEDが青色2連続点滅するとペアリング モードが自動的に スタートします。もし自動スタートしない場合は、電源スイッチを ON の方向にスライドさせ、 LED が青色2連続点滅するまで3秒ほど押し続けてください。(ペアリング モード)

② ペアリング手順

#### Mac OS X 10.8 まで

- a) 環境設定を開く
- b) Bluetooth のアイコンをクリック
- c) MindWave Mobile を選択
- d) "接続"を選び、ペアリングを完了させる

#### Mac OS X 10.9 以降

- a) 環境設定を開く
- b) Bluetooth のアイコンをクリック
- c) "+"アイコンをクリック
- d) "MindWave Mobile"を選び、続けるをクリック
- ③ ヘッドセットの LED が単純青色点滅になったら、ペアリング完了の表示となります。
- ④ ヘッドセットのペアリング及び Bluetooth の接続が出来たら(LED は単純青色点滅)、アプリケーショ ン ディスクを差し込んでください。
- ⑤ お持ちの CD-ROM ドライブ フォルダーを開き、"Prerequisites.pkg"をダブルクリックしてください。 Prerequisites がインストール完了した後、"Setup.pkg"をダブルクリックしてください。
- ⑥ インストール後、"MindWave Mobile"アプリケーションは自動で起動します。

## For Windows XP. Vista, 7, 8 and 8.1

注意: アプリケーションディスクはまだ差し込まないでください。まず、デバイスとのペアリング及び接続が必要です。

① ヘッドセットの電源スイッチを ON にし、LEDが青色2連続点滅するとペアリング モードが自動的 にスタートします。もし自動スタートしない場合は、電源スイッチを ON の方向にスライドさせ、 LED が青色2連続点滅するまで3秒ほど押し続けてください。(ペアリング モード)

#### ② ペアリング手順

#### Windows 7 用

 a)スタートをクリックし、コントロール パネルへ b)右側上端部分の表示方法から"小さいアイコン"をクリック c) デバイスとプリンターを開き、デバイスを追加する d)MindWave Mobile を選択し、次へをクリック e)ペアリングが完了したら閉じるをクリック

#### Windows Vista 用

 a)スタートをクリックし、コントロール パネルへ b)Bluetooth デバイスをオープン c) MindWave Mobile を選択し、次へをクリック d)承認(Apply)をクリック e)ペアリングが完了したら閉じるをクリック

#### Windows XP

a)スタートをクリックし、コントロール パネルへ

b)Bluetooth デバイスをクリック

c)デバイスのタブを選択し、追加をクリック

- d)"自分のデバイスがセットアップされ、見つけられる準備ができています"との 表示をクリック
- e) MindWave Mobile を選択し、次へをクリック
- f)"自分自身のパスキーを選ぶ"を選択し、"0000"を入力
- g) ペアリングが完了したら閉じるをクリック

#### Windows 8 and 8.1

- a) "Setting"をクリックし、コントロールパネルへ
- b) デバイス追加をクリック
- c)"Mind Wave Mibile"を選び、次へをクリック
- d)インストールには時間がかかる場合がある。
- ③ 接続完了後、Bluetooth ソフトウェアに"ペアリング済み"又は"接続完了"と表示され、 へッドセットのLEDが単純青色点滅します。
- ④ 一度、ヘッドセットのペアリングが完了及び接続されたら、アプリケーション ディスクを差し込ん でください。
- ⑤ DVD-ROM ドライブ フォルダーを開き、"Setup.exe"をダブルクリックしインストールを進めてください。 インストール中、MindWave Mobile の電源はONのままにしておいてください。
- ⑥ インストール後、Mind Wave Mobile Tutorial は自動的に起動します。

Version : W-1 Created : Sep. 5. 2014